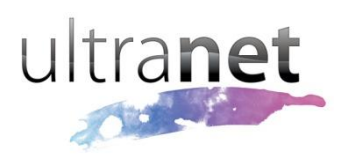

## QuickSheets

## **Linking uSpace Videos to a Portfolio page**

uSpace Videos are a fun way to share footage of class activities, school trips and student reflection. Sometimes, these videos can also have relevance as visual evidence of learning or achievement, and you may want to include them as part of a uSpace Portfolio page.

This tutorial will show you how to create a visual hyperlink in a Portfolio page directly to a uSpace Video on the same profile.

**Step 1** Go to your uSpace profile and ensure that you have already uploaded the USpace .... Greg Deveaux video you want to link to. Visit that video ÷ → C ☆ m playback page and copy the URL from  $\square$ Space the address bar. It should look something like the following: http://www.ultranet.school.nz/uSpace/Z3 JlZy5kZXZlYXV4/Videos/107/ Paste this into a temporary location (e.g. an empty text document). **Step 2** Move up a level to the Videos tab that  $\mathbf{A}$  > Videos shows all your uploaded videos. Video Album: Locate the video you want to link to, right-click on the thumbnail image and save it. Mo title so **Step 3** Next, navigate to your Portfolio section and open up the page you would like **SPORTS DAY AT SCHOOL** the video to link from. The pitcher delivered the second pitch right across the home plate.<br>
was as fast as the first. "Ball two", the umpire replied. This made<br>
Cody feel a little more at ease. The pitcher was trying much to hard<br>
to pitch fast In the page editor, upload and insert the thumbnail image saved in **Step 2** above. Cody took a deep breath and took his stance once more as the Cody took a deep breath and took his stance once more as the catcher motioned his call to the pitcher. The pitcher looked at Cody with a grin. As if he wanted to antagonize him. Cody stared deep into his eyes, not letting Position it on the page where you like. Click the r As a hint to people visiting the page, you can add instructions such as "Click the picture to view my video" as a Design <>>
HTML Q Preview picture caption below.Cancel Update Portfolio Page

- **Step 4** Now to make the picture a clickable hyperlink. Highlight/select the picture, **Hyperlink Manager** then click the Hyperlink Manager button Hyperlink Anchor E-mail  $\left(\begin{array}{c} \bullet \\ \bullet \bullet \end{array}\right)$ . URL http://www.ultranet.school.nz/uSpace In the resulting pop-up window, paste in Target None the URL copied from **Step 1** in the URL Existing Anchor None field provided. You can leave the rest of Tooltip the fields as they are and just click **OK** to CSS Class Apply Class
- **Step 5** Click **[Update Portfolio Page]** to save the page. You will now have a video image thumbnail hyperlink which, when clicked on, will take the viewer straight to the uSpace Video.

save changes.

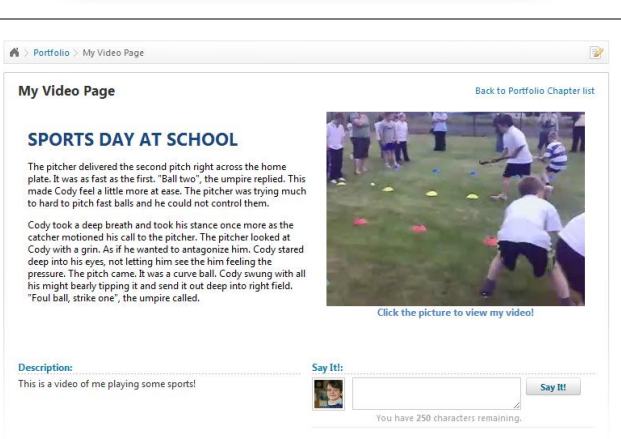

Ø

 $\overline{\phantom{0}}$ 

 $\overline{\phantom{a}}$ 

OK Cancel